## **Oracle® Hospitality BellaVita**

Medical Module User guide Release 2.7.1

March 2016

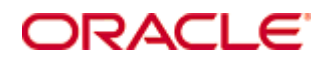

Copyright © 1987, 2016, Oracle and/or its affiliates. All rights reserved.

This software and related documentation are provided under a license agreement containing restrictions on use and disclosure and are protected by intellectual property laws. Except as expressly permitted in your license agreement or allowed by law, you may not use, copy, reproduce, translate, broadcast, modify, license, transmit, distribute, exhibit, perform, publish, or display any part, in any form, or by any means. Reverse engineering, disassembly, or decompilation of this software, unless required by law for interoperability, is prohibited.

The information contained herein is subject to change without notice and is not warranted to be error-free. If you find any errors, please report them to us in writing.

If this software or related documentation is delivered to the U.S. Government or anyone licensing it on behalf of the U.S. Government, then the following notice is applicable:

U.S. GOVERNMENT END USERS: Oracle programs, including any operating system, integrated software, any programs installed on the hardware, and/or documentation, delivered to U.S. Government end users are "commercial computer software" pursuant to the applicable Federal Acquisition Regulation and agency-specific supplemental regulations. As such, use, duplication, disclosure, modification, and adaptation of the programs, including any operating system, integrated software, any programs installed on the hardware, and/or documentation, shall be subject to license terms and license restrictions applicable to the programs. No other rights are granted to the U.S. Government.

This software or hardware is developed for general use in a variety of information management applications. It is not developed or intended for use in any inherently dangerous applications, including applications that may create a risk of personal injury. If you use this software or hardware in dangerous applications, then you shall be responsible to take all appropriate fail-safe, backup, redundancy, and other measures to ensure its safe use. Oracle Corporation and its affiliates disclaim any liability for any damages caused by use of this software or hardware in dangerous applications.

Oracle and Java are registered trademarks of Oracle and/or its affiliates. Other names may be trademarks of their respective owners.

Intel and Intel Xeon are trademarks or registered trademarks of Intel Corporation. All SPARC trademarks are used under license and are trademarks or registered trademarks of SPARC International, Inc. AMD, Opteron, the AMD logo, and the AMD Opteron logo are trademarks or registered trademarks of Advanced Micro Devices. UNIX is a registered trademark of The Open Group.

This software or hardware and documentation may provide access to or information on content, products, and services from third parties. Oracle Corporation and its affiliates are not responsible for and expressly disclaim all warranties of any kind with respect to third-party content, products, and services. Oracle Corporation and its affiliates will not be responsible for any loss, costs, or damages incurred due to your access to or use of third-party content, products, or services.

# **Contents**

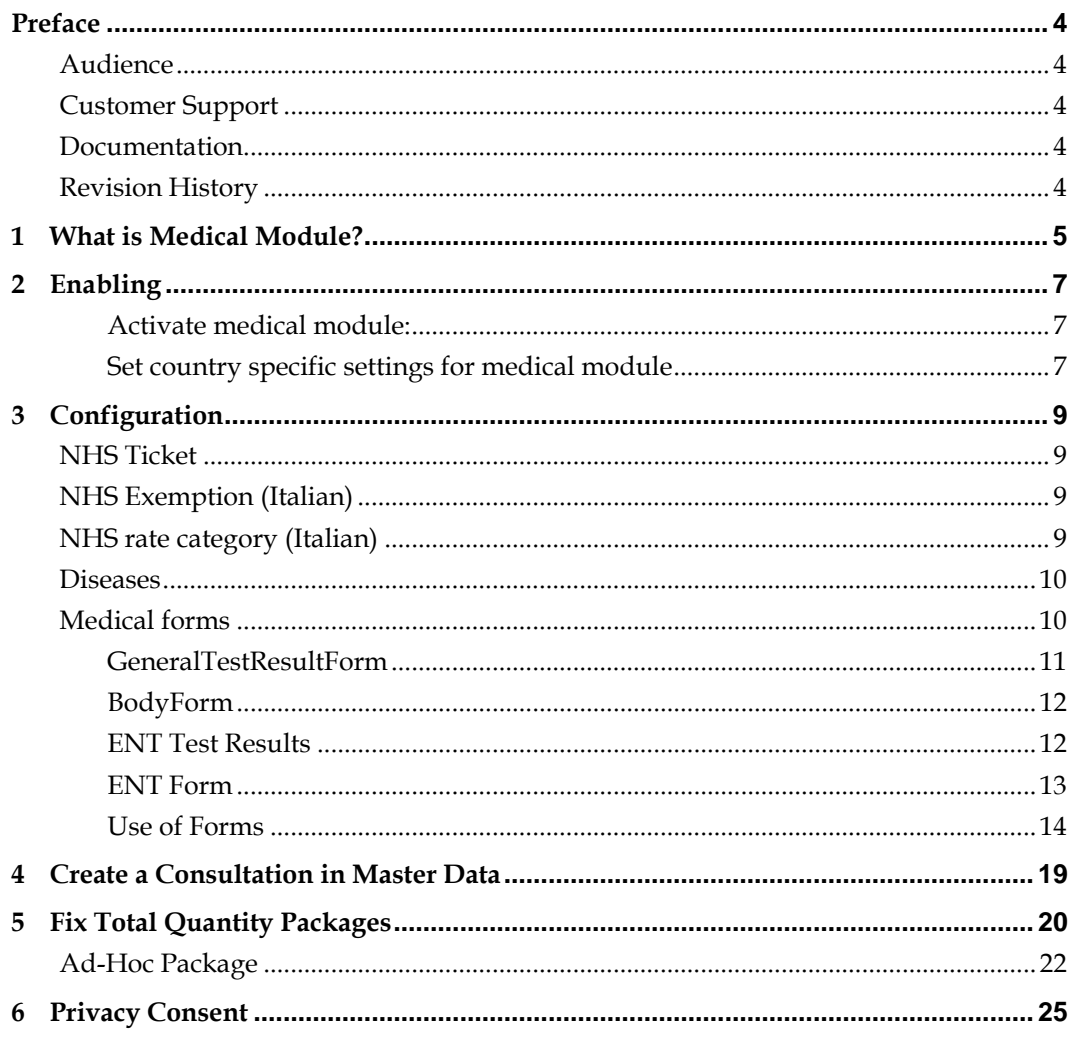

## **Preface**

<span id="page-3-0"></span>This document has been created to provide guidelines for the activation and use of BellaVita Medical Module. Most settings are specified for Italian mode, please consider them when completing the configuration.

#### <span id="page-3-1"></span>**Audience**

This guide is intended for system administrators and support familiar with Suite8.

## <span id="page-3-2"></span>**Customer Support**

To contact Oracle Customer Support, access My Oracle Support at the following URL: [https://support.oracle.com](https://support.oracle.com/)

When contacting Customer Support, please provide the following:

- **Product version and program/module name**
- Functional and technical description of the problem (include business impact)
- Detailed step-by-step instructions to re-create
- **Exact error message received**
- Screen shots of each step you take

## <span id="page-3-3"></span>**Documentation**

Oracle Hospitality product documentation is available on the Oracle Help Center at <http://docs.oracle.com/en/industries/hospitality/>

#### <span id="page-3-4"></span>**Revision History**

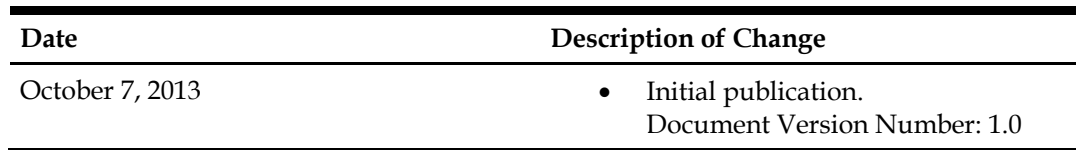

# **1 What is Medical Module?**

<span id="page-4-0"></span>Medical module is used in spas where the medical activity needs to be registered. The first version of BellaVita medical module was developed for Italian specifications, so some of the below information will not be used in other countries.

# **2 Enabling**

#### <span id="page-6-1"></span><span id="page-6-0"></span>**Activate medical module:**

- BellaVita directory/local-settings/hostname/local.properties:
	- o Change the value of medical.module.enabled in local.properties to y

```
299 # Medical Module
\frac{300 \text{}{}}{200 \text{}{}} medical. module. enabled = y
```
- o **FOR Italy only:** Add the ASLPostingHandler entry at the end of the line in local.properties: export.document.plugin=…, com.softwareag.ch.w4y.export.csv.ExportDocumentPlugin:com.sof twareag.ch.w4y.export.csv.asl.ASLPostingHandler
- run from command promt: BellaVita dir/deployment:
	- setenv

```
ant runtime.update
```
• **FOR Italy only**: Italian regions and provinces: ant create.italian.regions to insert Institute Districts

#### <span id="page-6-2"></span>**Set country specific settings for medical module**

• BellaVita Administration/Settings/System/Systemparameter: Change the country code to apply the country specific settings medical.module.CountryCode to it

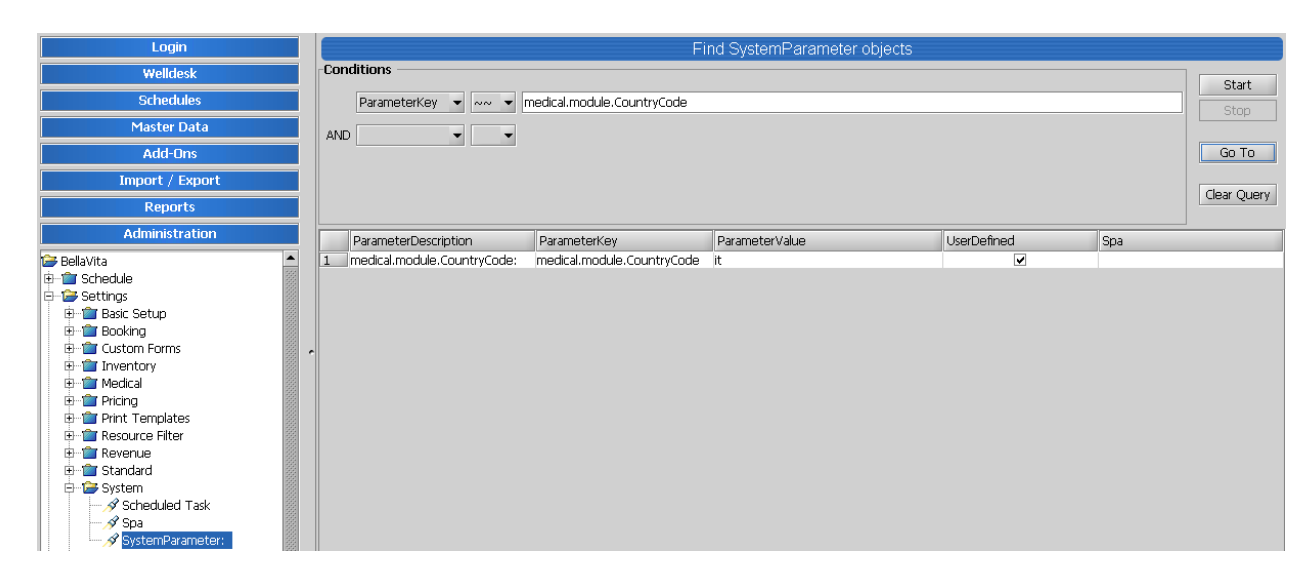

# **3 Configuration**

#### <span id="page-8-1"></span><span id="page-8-0"></span>**NHS Ticket**

Patients who arrivve with a prescription to consume therapies are not always paying the full price of their treatments. According to ASL (Italian National Health System) patients are entitled to a variety of NHS tickets, which shows the amount to be paid by the patients for their treatments irrelavant of their actual price. The rest of the price will be settled by ASL. These tickets are configured in Administration/Settings/Medical/NHS ticket.

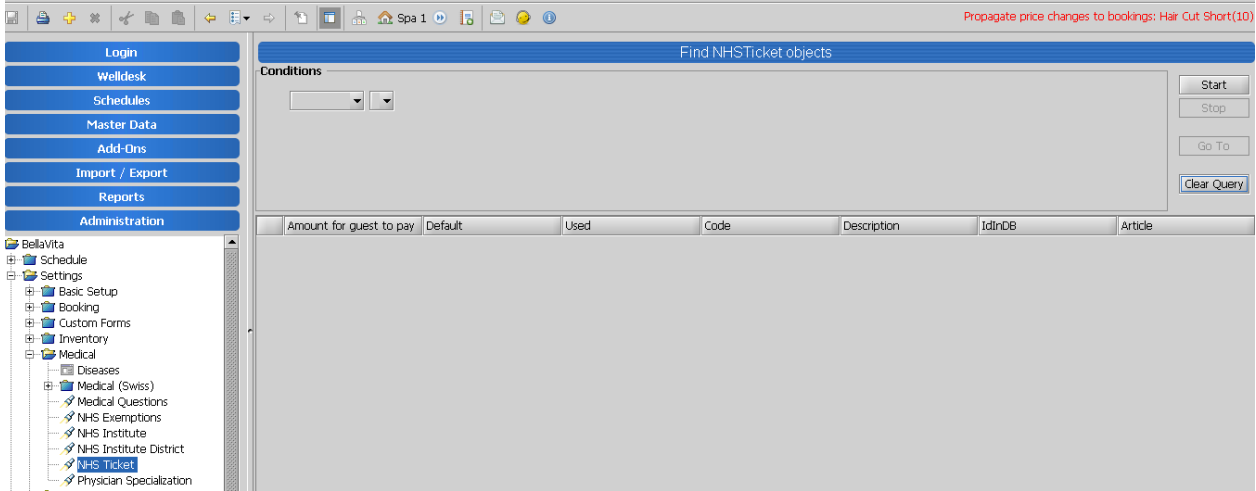

Add new ticket by the yellow plus in the top toolbar. Enter the amount the guest has to pay and add a description as you wish to see it appear in the application.

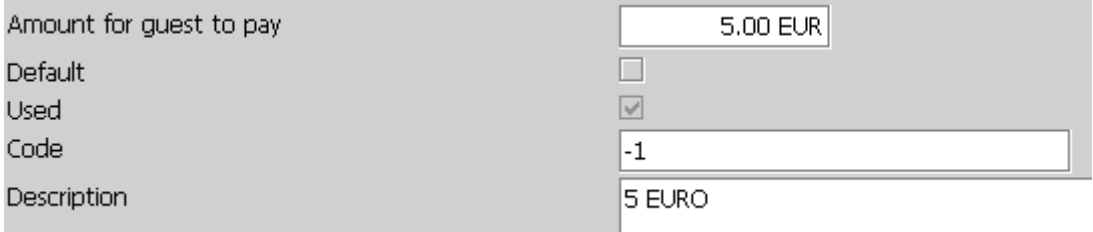

Make sure one of the tickets is marked as default.

Link an article to it which will be used as document position when paid by the guest.

## <span id="page-8-2"></span>**NHS Exemption (Italian)**

## <span id="page-8-3"></span>**NHS rate category (Italian)**

Not all offers of the spa can be available on NHS supported rates. Using rate category marked as NHS will make sure the price set on this category on offers can only be used with valid prescription. Add it as other rate categories (described in EAME BellaVita Price management) but in addition use the NHS tickbox.

### <span id="page-9-0"></span>**Diseases**

Users with doctor's privileges are able to add diseases to the guests as part of their medical history and current diagnosis. This is either imported as the International code of disease (ICD 10) or filled manually.

Should that not be loaded by the installation (based on the country setting in the installation dialogue), you can load it manually by:

ant db.load.data.icd-10

Should your customer edit the imported list or create their own list of diseases, the diseases can be edited/activated under Administration/Settings/Medical/Diseases.

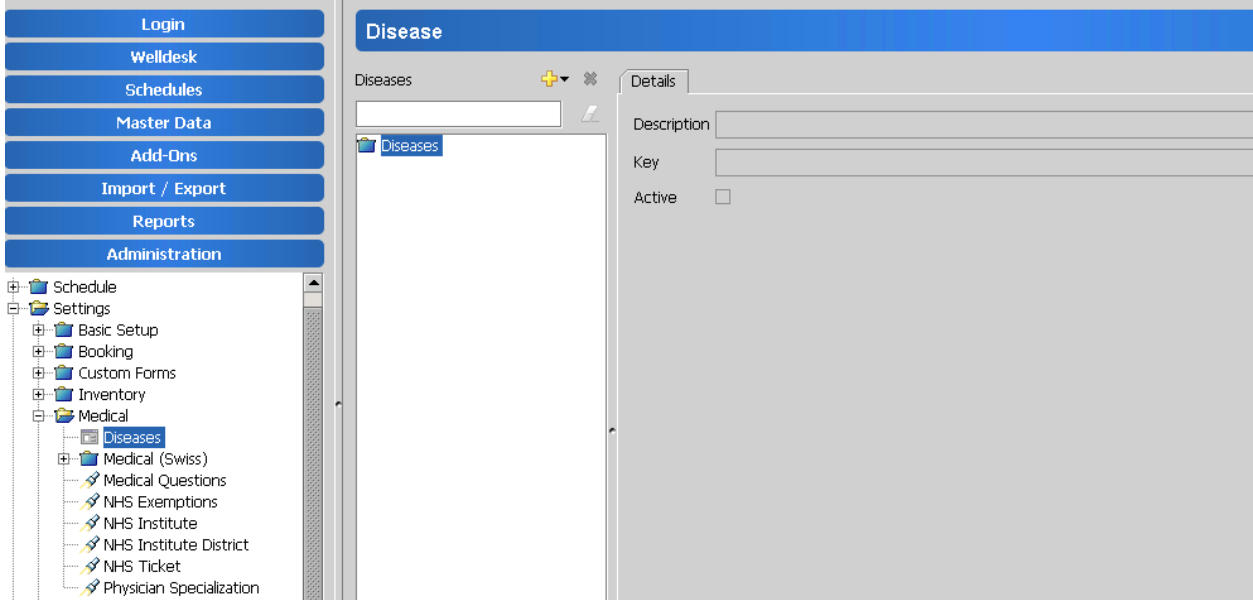

You can add diseases and groups of diseases as in the Master Data menu. A description and key should be added on all items. Should you not wish to use an already existing disease which has a history, you can untick the active tick box as the delete option will not be available.

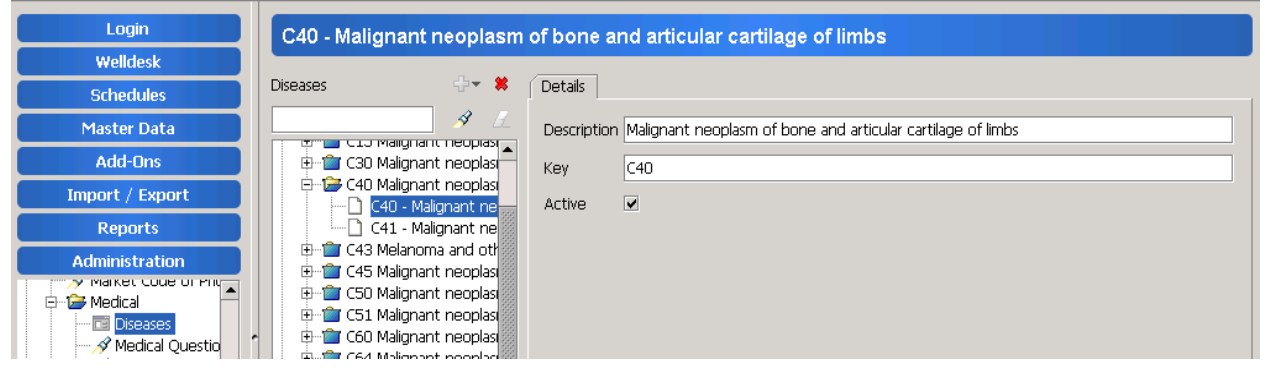

## <span id="page-9-1"></span>**Medical forms**

Medical forms are hard coded in BellaVita. Forms are added to any offers in Master Data to contain instructions for the employee and/or allow space for specific information. They are administered in Administration/ Custom Forms/ Form Template.

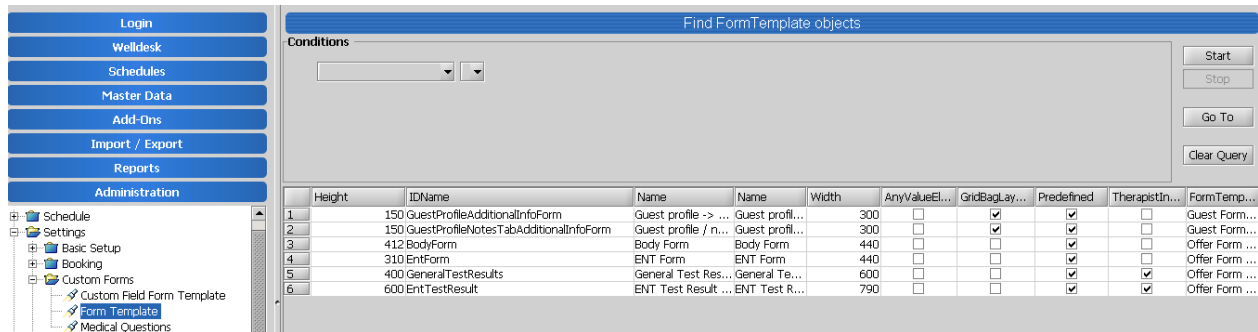

#### <span id="page-10-0"></span>**GeneralTestResultForm**

It is designed to be used on the Admission consultations where the doctors/nurses collects the basic information of the guest.

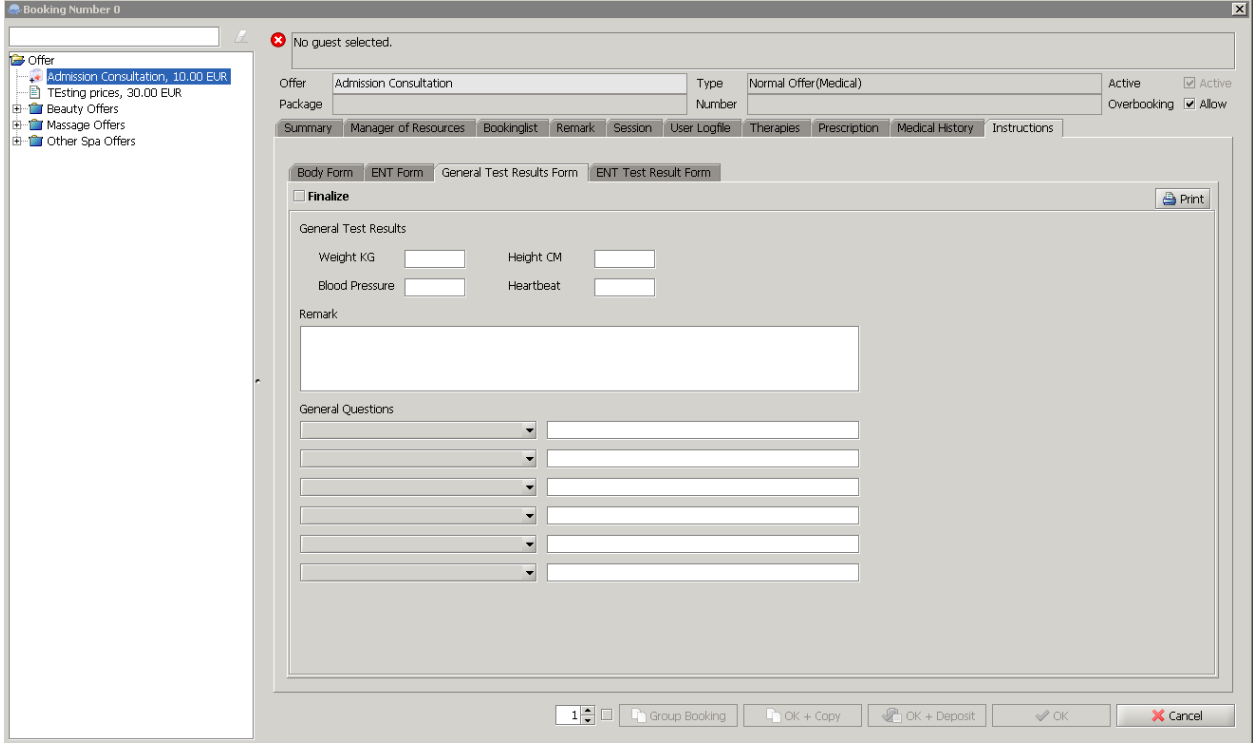

There are general questions that can be customised to be available on the drop down menu. The total number of questions is unlimited, but there can be only 6 selected on a form. These questions are customised per BV installation under: Administration/Settings/Custom Forms/Medical Questions.

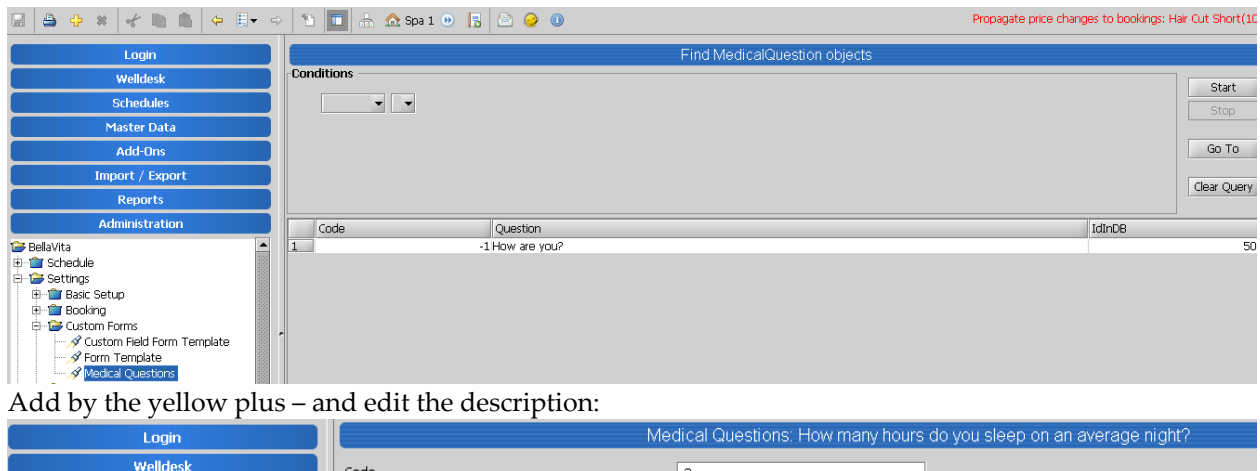

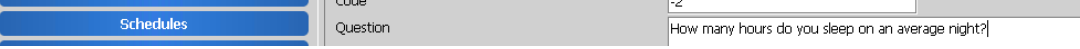

Save your changes. This question will be available for selection on the general test results form.

#### <span id="page-11-0"></span>**BodyForm**

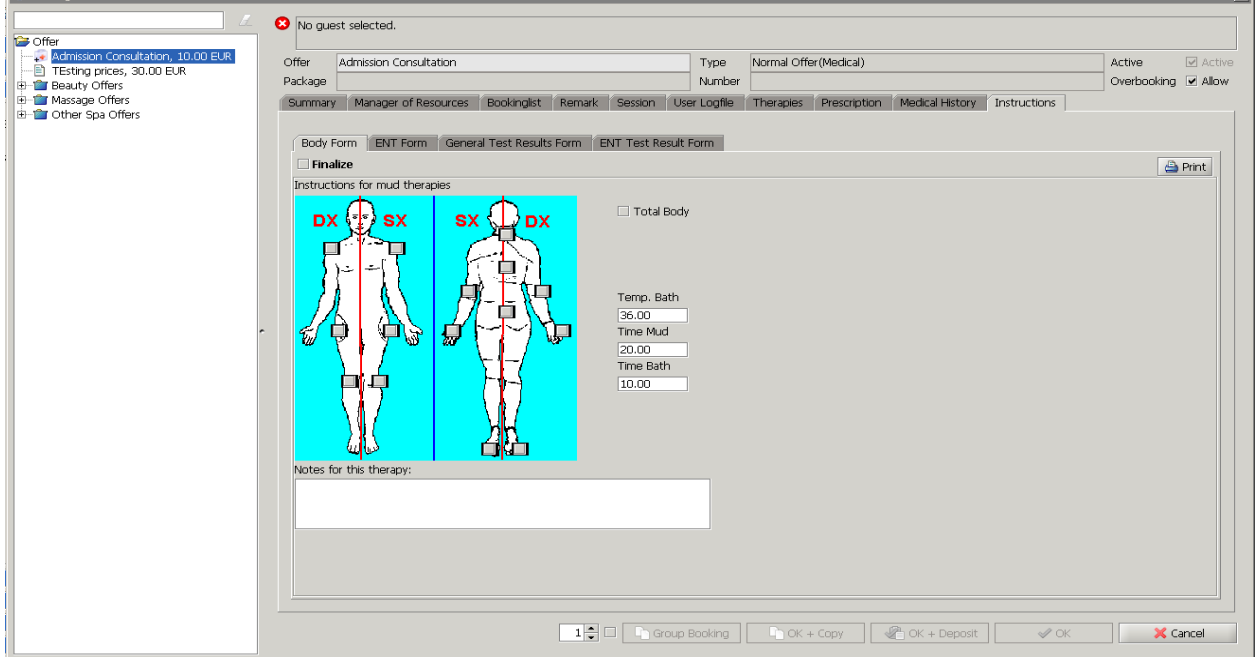

This form is designed for Mud therapies as it displays the body picture to allow marking the affected areas, as well as the temperature of the bath, etc.

#### <span id="page-11-1"></span>**ENT Test Results**

ENT Test Result Form (Ear, Nose, Throat) is for handling audiometry test results. Practical to be used on Hearing Test offers or as part of the Admission consultation.

 $\overline{\mathbf{v}}$ 

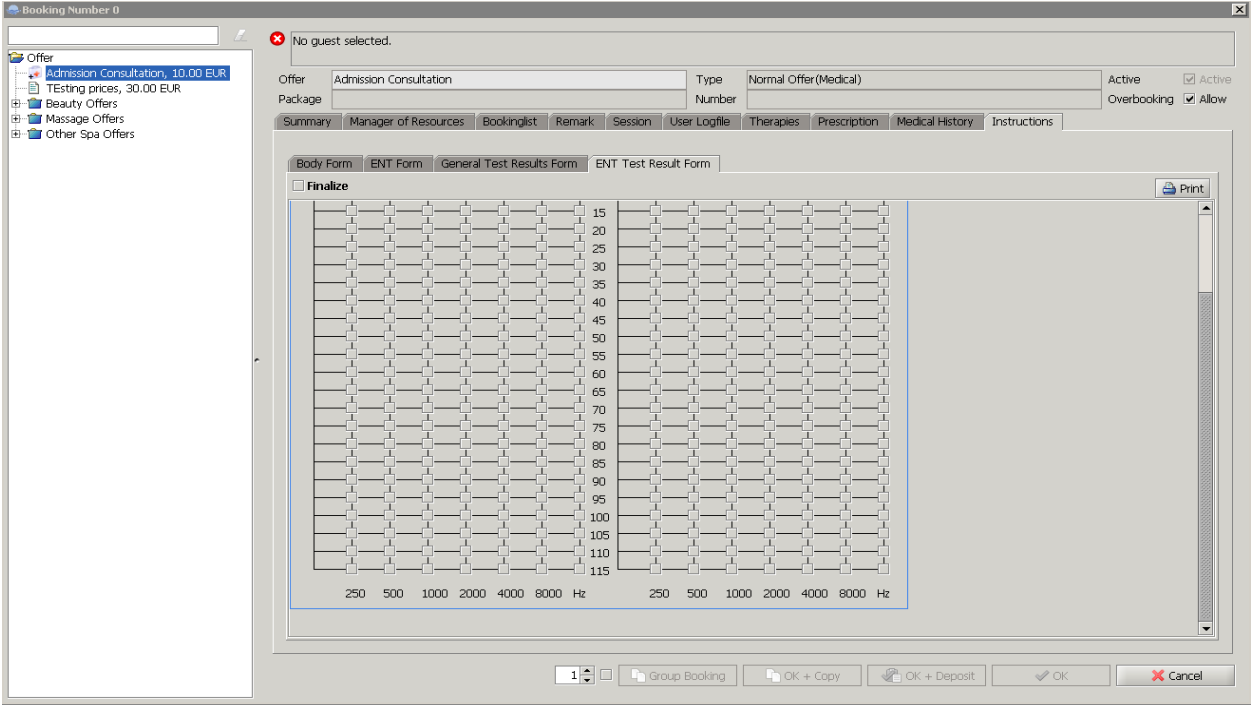

#### <span id="page-12-0"></span>**ENT Form**

This form is designed to store the instructions for the treatments applied on ears.

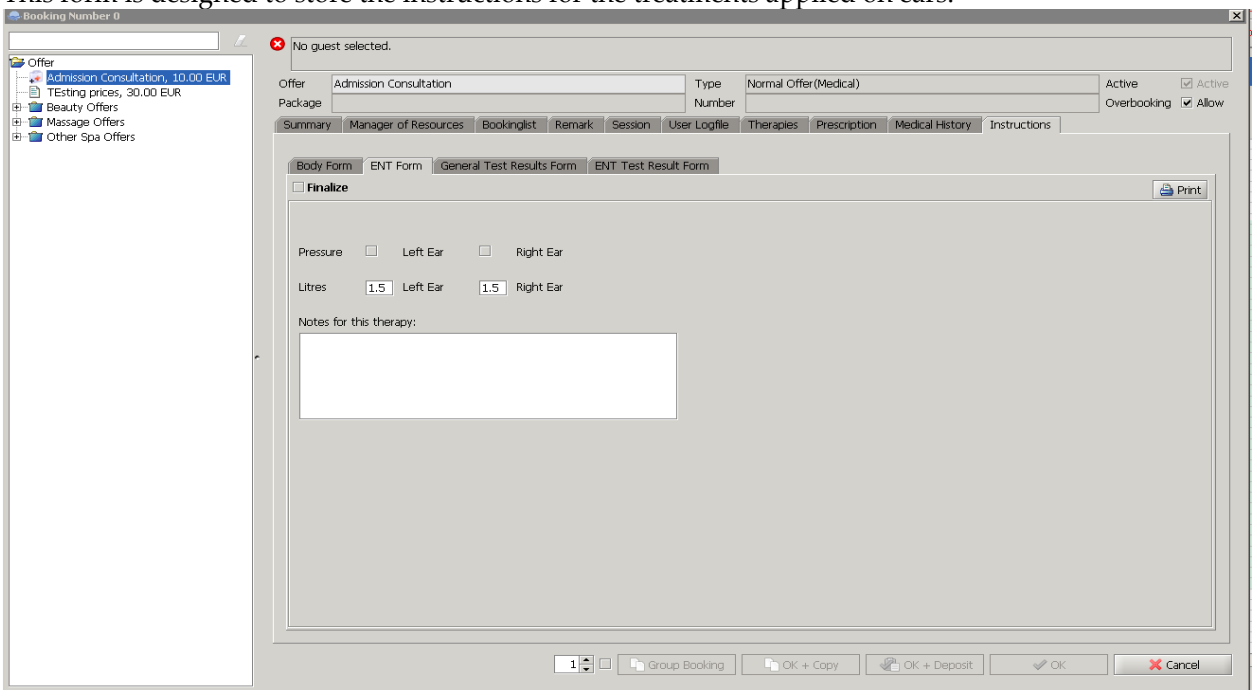

#### <span id="page-13-0"></span>**Use of Forms**

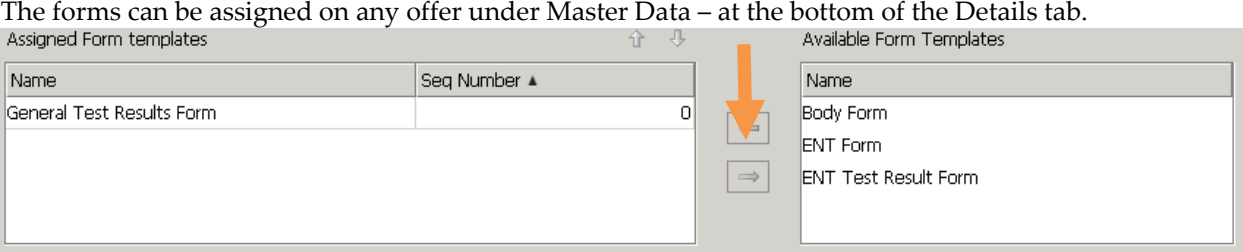

#### Therapies

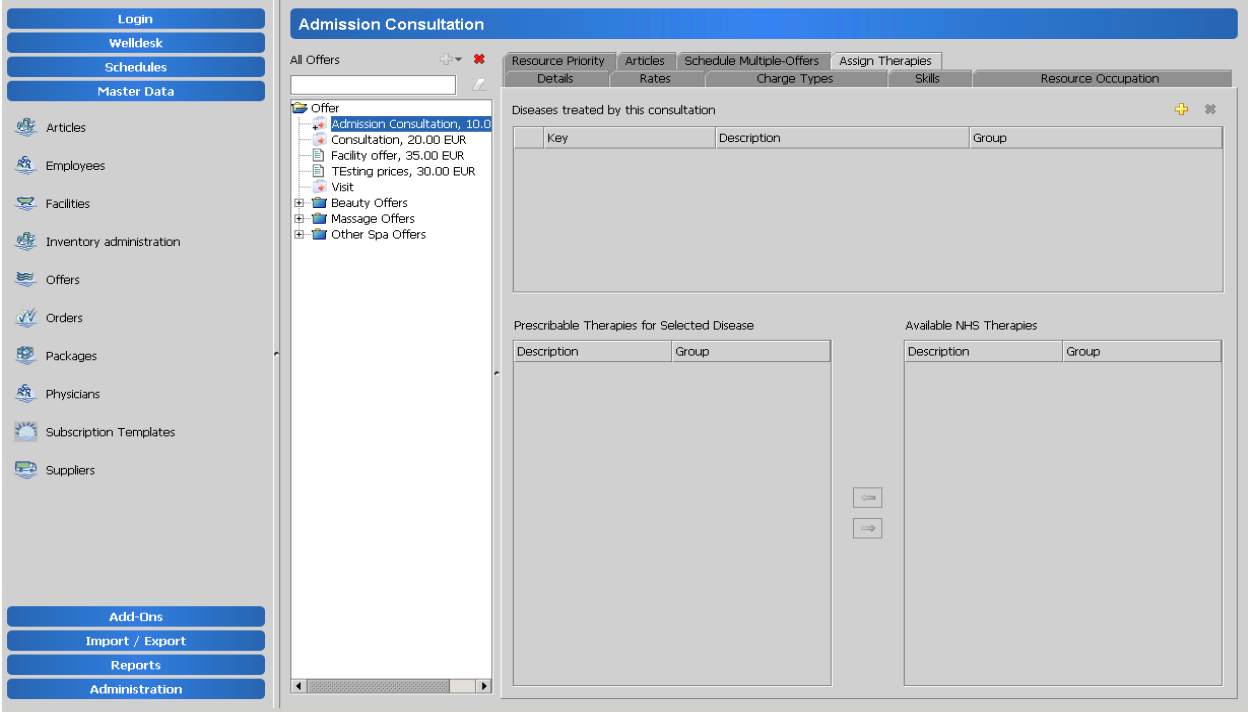

When you are booking an admission consultation the Doctor will be able to assign therapies to the booking.

It is available only for admission consultation, and the aim is to add further offers or packages immediately after the consultatin. It is not important to book

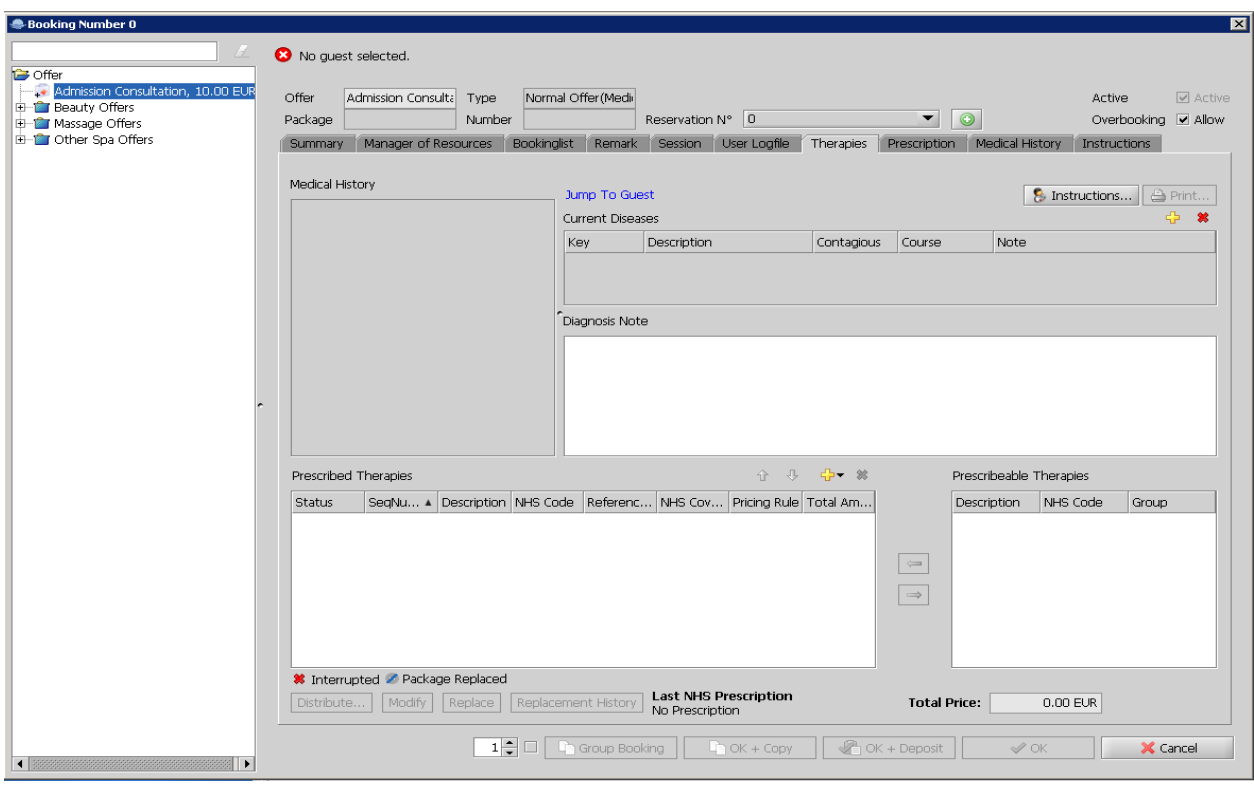

To book the therapies the prescriptions need to be administered in BV. Add specialization:

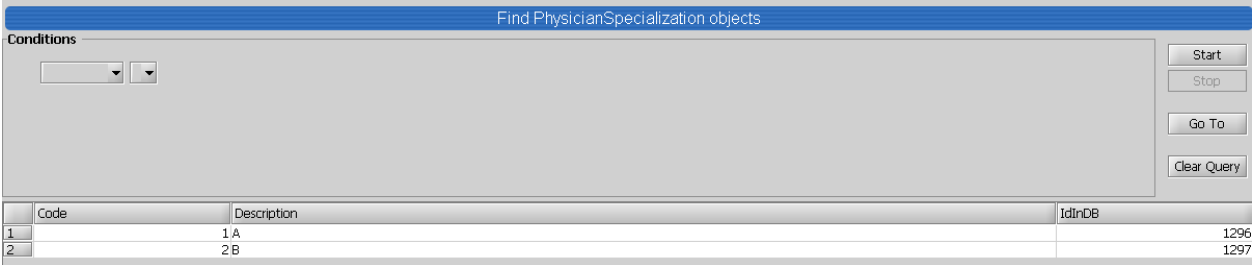

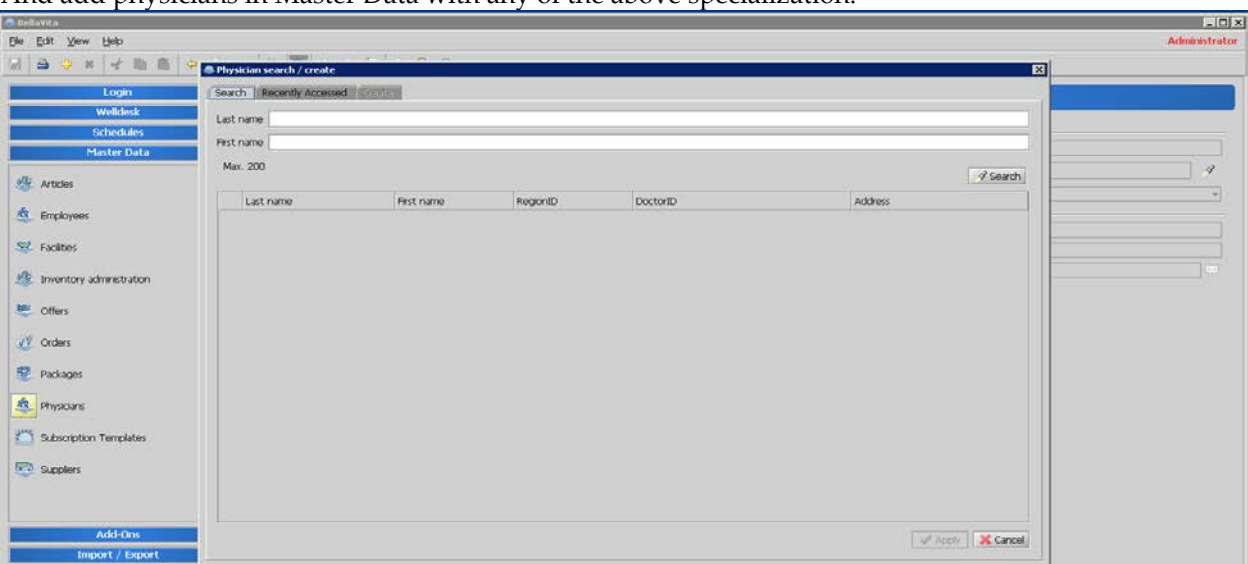

And add physicians in Master Data with any of the above specialization.

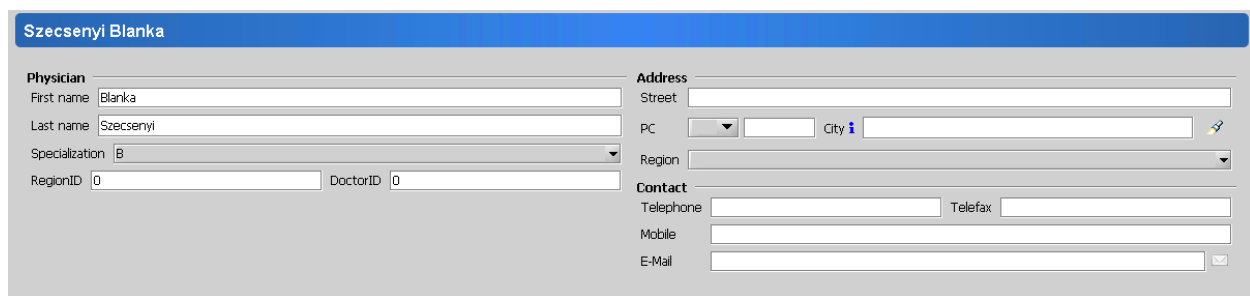

Create an Admission Consultation in Master Data Admission consultation is part of the Medical Module in BellaVita. This feature was introduced i

Go to Master Data/ Offers.

With the yellow plus you can configure the new Admission consultation. Bind to consultation feature only exist here.

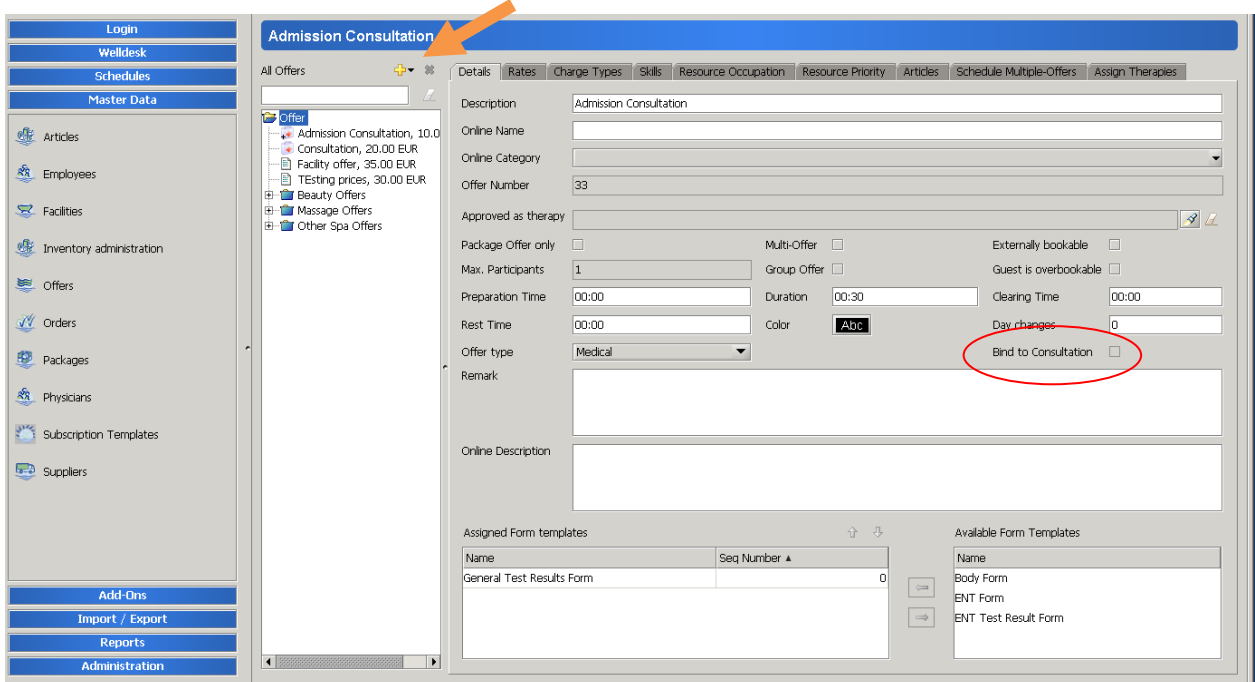

On Therapies tab the doctor is able to add instructions, to write notes of the Diagnosis and select Prescribed therapies (Package, Offer) with the yellow plus sign.

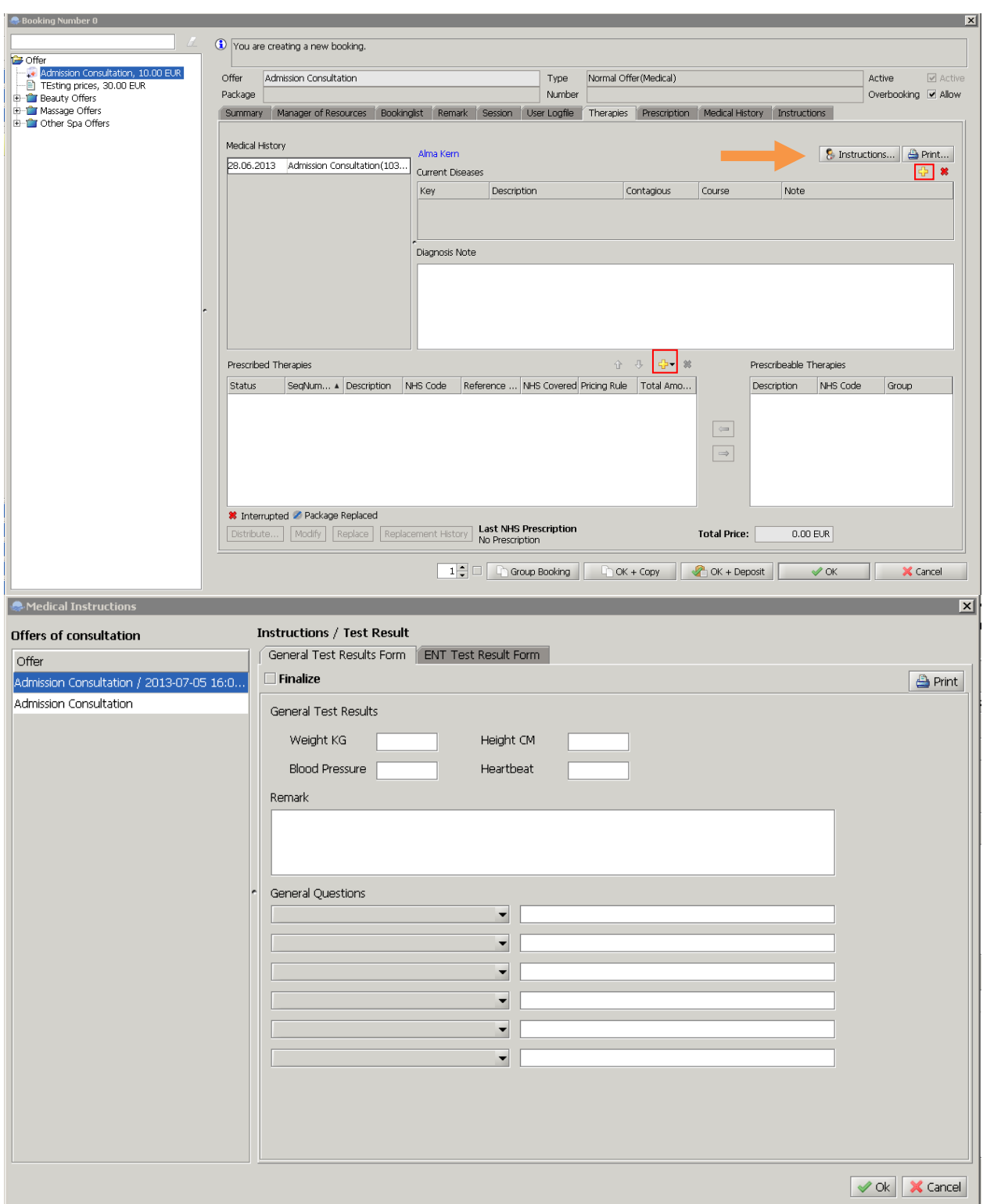

On Prescription tab you can insert the NHS (National Health System) precriptions and other administrative data.

![](_page_17_Picture_22.jpeg)

On the Medical History tab they can add the previous diseases, former consultations, documentations, etc.

![](_page_17_Picture_23.jpeg)

-

# <span id="page-18-0"></span>**4 Create a Consultation in Master Data**

Creating a Visit in BellaVita also belongs to the Medical Module. It is also differentiated from the other offers with a medical sign.

 $\ddot{\bullet}$ 

You will be able to create a new Consultation with the yellow plus sign.

You can start configure the offer.

On Details tab you can choose the offer type. In this case it will be Medical. Then you can add the Form Templates as we did in Admission Consultation.

![](_page_18_Picture_36.jpeg)

# **5 Fix Total Quantity Packages**

<span id="page-19-0"></span>Fix total package is a new feature in BellaVita. It is used for configuring a fix number of offers in a package. It is useful when the Spa limits the number of higher category offers and allows more from the lower prices.

So the Spa can make sure that the guest is using the correct number of different offers within the Package.

You can create the package in Master Data/ Package and with the yellow plus sign you choose the Package with Fixed Total Quantity.

![](_page_19_Picture_48.jpeg)

The main difference is on Offers tab, you can add the offers with the yellow plus. Total offer quantity is for instance 5, so the sum of the different offers must be 5 as well. You are also able to set the Max Quantity per offer.

![](_page_19_Picture_49.jpeg)

Here you can distribute the package and set the quantity of offers. The sum of offers within a package must be equal with the previously set number, otherwise it won`t distribute.

![](_page_20_Picture_24.jpeg)

Sequence can be automatically or can be varied manually by picking up one offer and move it up or down and leave it at the right position.

![](_page_20_Picture_25.jpeg)

When it is ready, you can highlight several offers and with a right click you can apply the order on the whole sequence.

![](_page_21_Picture_33.jpeg)

## <span id="page-21-0"></span>**Ad-Hoc Package**

This is a customised fix total quantity package. While using it after the admission consultation the doctor can choose different therapies according to the patient`s needs. Then the Receptionist can book the therapies following the doctor`s instructions.

![](_page_21_Picture_34.jpeg)

![](_page_22_Figure_0.jpeg)

# **6 Privacy Consent**

<span id="page-24-0"></span>Guest profile Click on Privacy Consent – Print it.

Health information is very sensitive in this sector; therefore customers need to be confident that their information will be handled appropriately and confidently.

Privacy consent is a Document provided by the Spa which must be printed out and signed by the customer. Later on it is possible to look up from database and refresh them.

![](_page_24_Picture_44.jpeg)

Guest signs it = accepted. > Click > accept privacy consent.

Then the Privacy consent option is available.

![](_page_24_Picture_45.jpeg)

#### Required setup: Administration/ System/ System parameter ch.corix.w4y.bo.Guest.PrivacyConsentPrintingEnabled= true

![](_page_25_Picture_14.jpeg)